# **Wisconsin-specific Web Plus™ Quick Reference Guide**  *File Upload and Download*

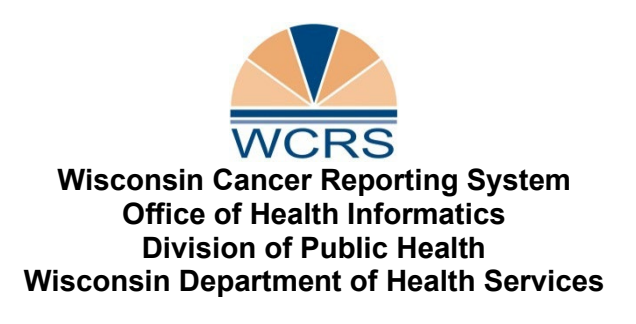

### **Contents**

# <span id="page-2-0"></span>**File Upload**

**1.** Go to<https://webplus.wisconsin.gov/>

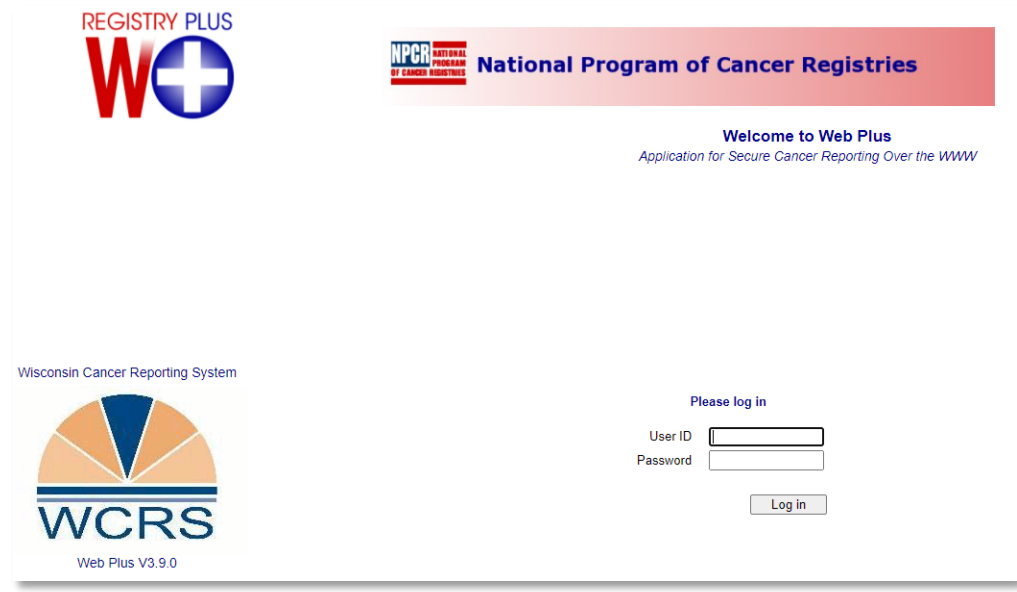

**2.** Type in your User ID and password. Click **Log in.** 

*If you are locked out of your account or need a password reset, contact [dhswcrsdata@dhs.wisconsin.gov](mailto:dhswcrsdata@dhs.wisconsin.gov) for assistance.*

**3. Result:** The home page opens. Click the **File Upload** link.

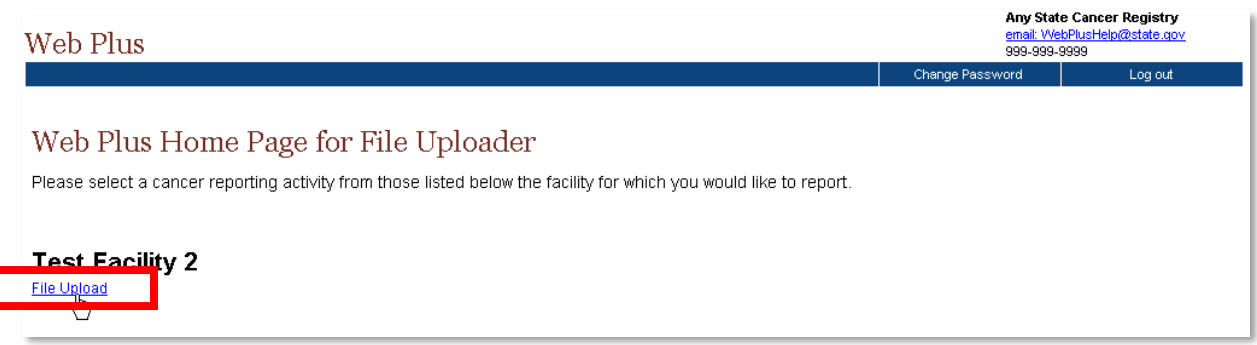

**4. Result:** The **File Upload** screen and main menu appears. From the **Main Menu**, select **New Upload.**

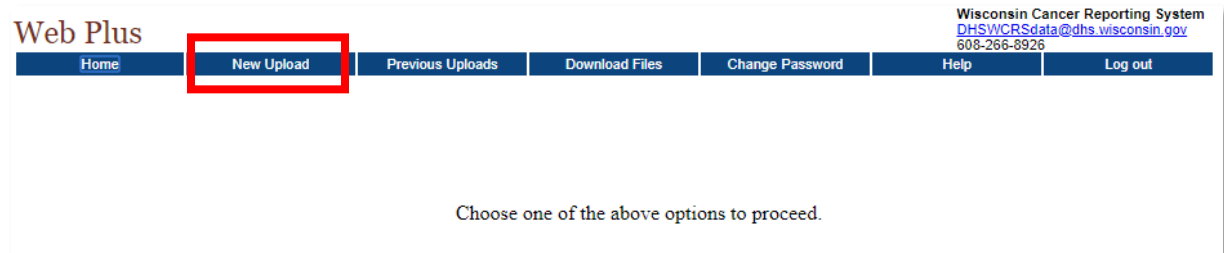

**5. Result**: The **Upload File** page opens. Select which type of file you are uploading, then, click **Choose File** to navigate to and select the file you would like to upload on your PC or network. Ensure your file name follows the standard convention. Otherwise, edit the name of your file before uploading.

#### **File Naming Convention:** [five-digit WCRS facility code] [abstractor initials] [date exported] **Example:** 01005 LAS 20220421

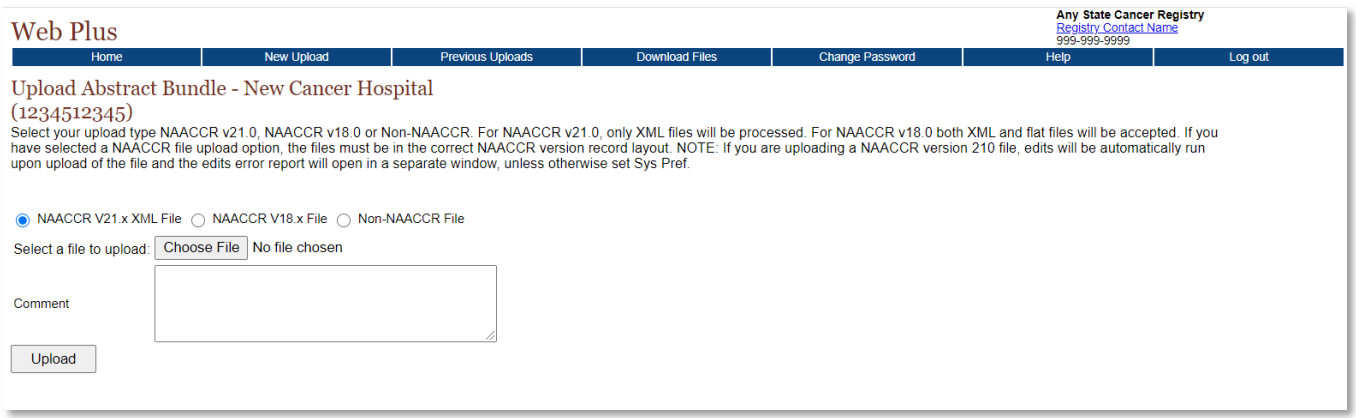

**6.** Enter the number of abstracts and any comments in the **Comment** box. Keep this brief. Then Click **Upload**.

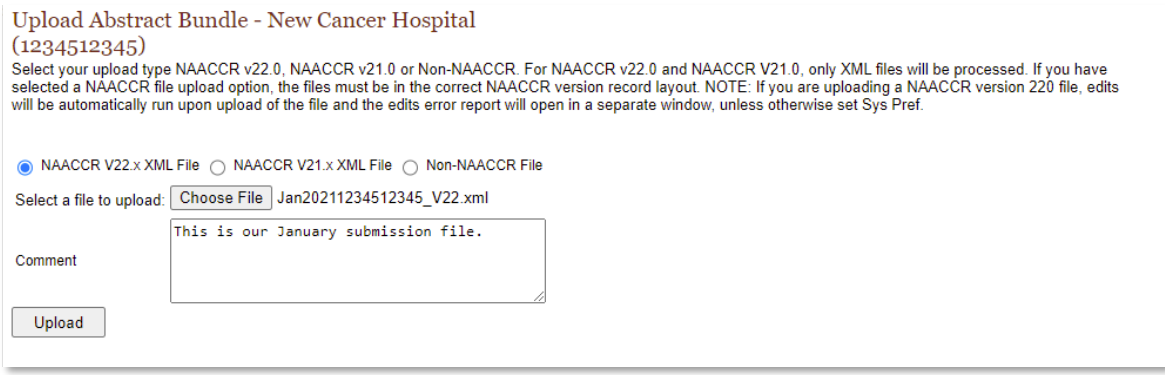

**7. Result**: The file is securely uploaded to WCRS, and Edits are run on the file. You can wait to view your Edit report, or close the window and view the report at a later time on the **Previous Uploads** page**.**

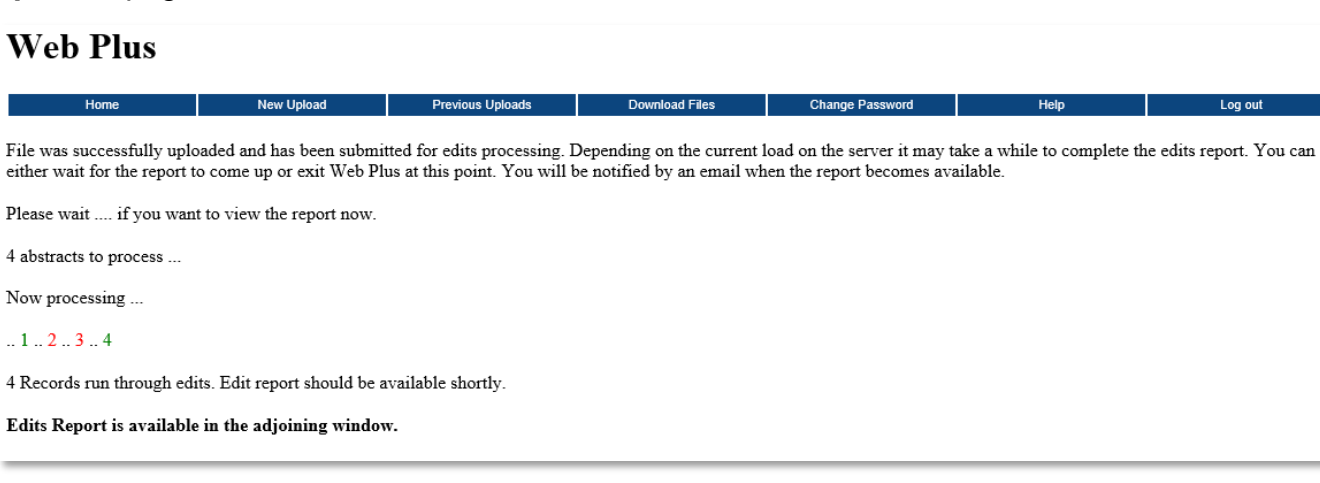

**8.** If you chose to wait for your edit report, the **Edit Report** will open in a separate window when processing is complete.

Log out

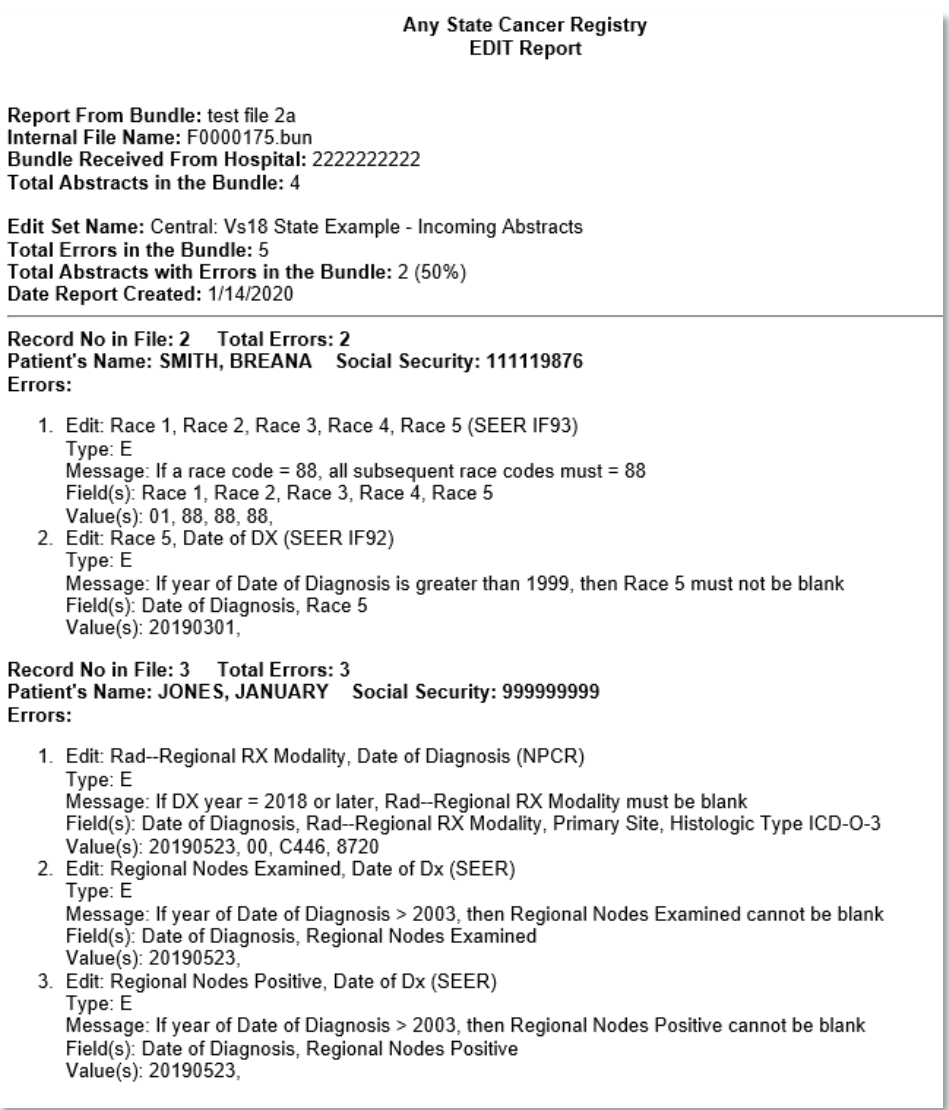

#### **Even if your bundle has errors, do not attempt to correct and resubmit it. WCRS will contact you if we would like you to resubmit a bundle.**

## <span id="page-5-0"></span>**View Previous Uploads and Edit Reports**

1. As File Uploader, on the Web Plus menu, Go to **Previous Uploads**, then click **Track File Uploads**.

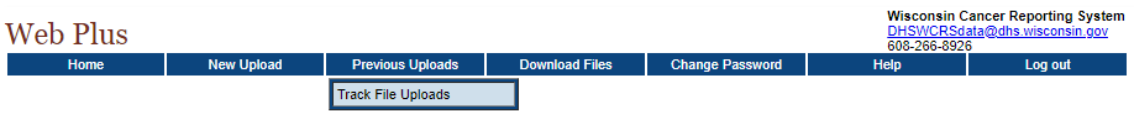

#### **Result:** The **Previous Uploads** screen appears.

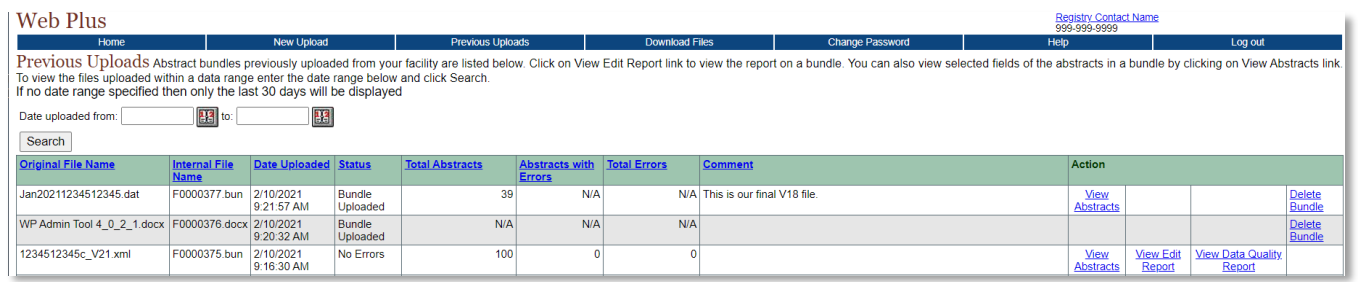

2. To view the edit report for a bundle, click **View Edit Report**. The Edit report will open in a new window.

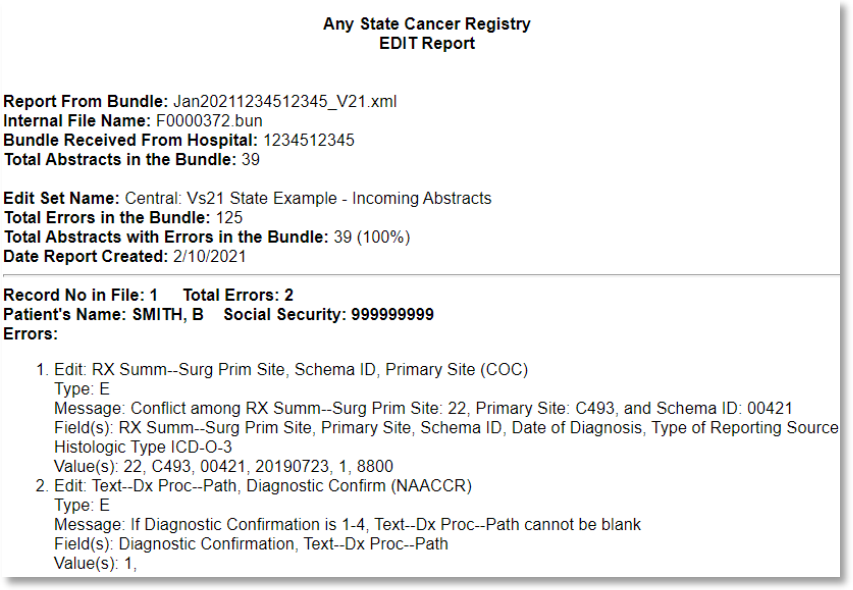

3. To view information about the Abstracts submitted, click **View Abstracts**. A webpage will open with a listing of information (e.g., patient identifiers and primary site) about the abstracts.

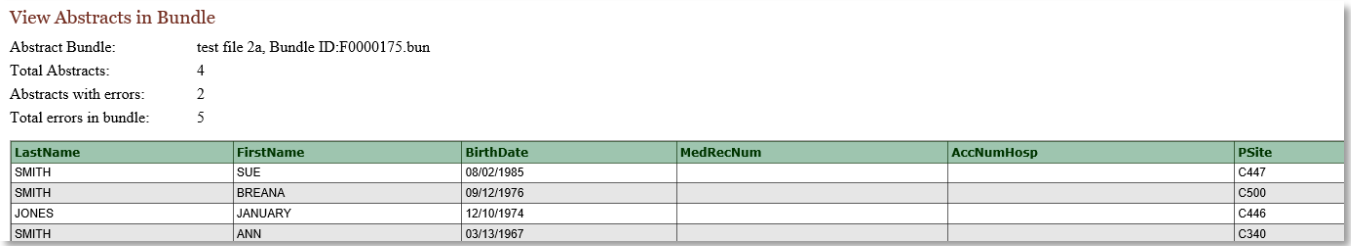

## <span id="page-6-0"></span>**Download Files**

1. From the Web Plus Home Page, click **File Upload**

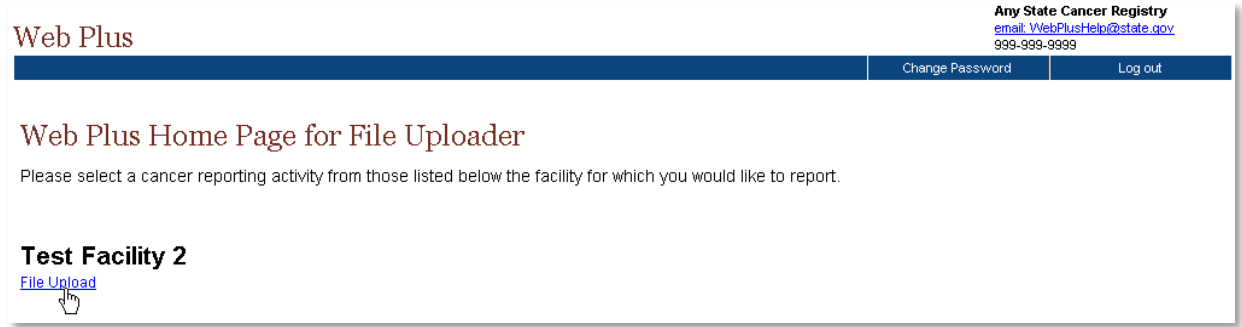

2. **Result:** The File Uploader screen and main menu appears. Click on the **Download Files** menu item.

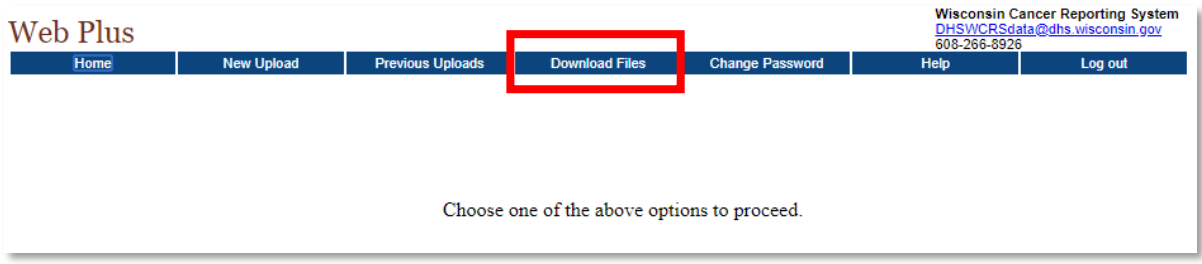

3. **Result:** The **Download File** page opens. Locate the file you would like to download and click the **Download** link in the **Action** column. Browse to the location on your computer or network where you would like to save the file and click **Save**.

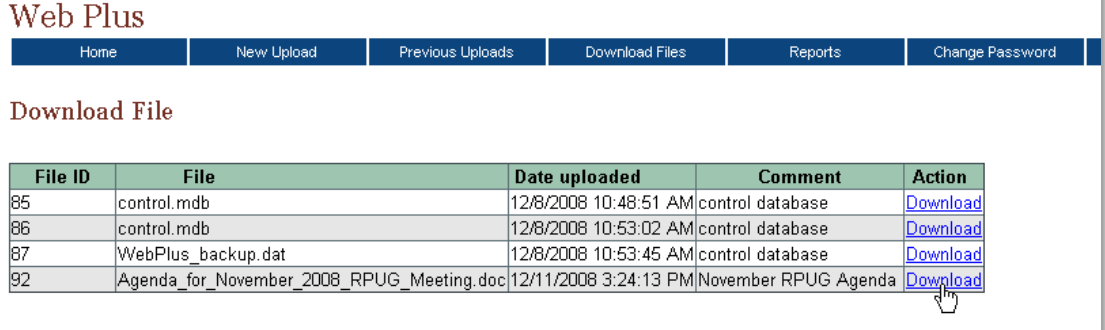